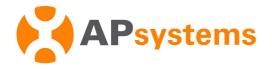

# **Installation / User Manual**

# APsystems ECU-C Energy communication unit with advanced functions

Rev 3.0

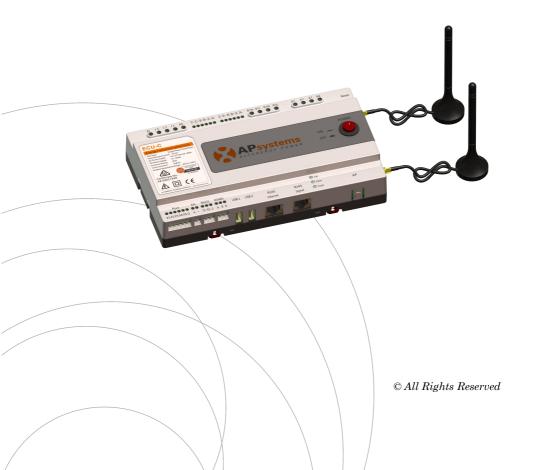

# **Table of Contents**

| Important Safety Instructions                               |    |
|-------------------------------------------------------------|----|
| 1.Introduction                                              | 3  |
| 2.Interface Explanation                                     | 4  |
| Interface Layout                                            | 4  |
| 2.1 AC Input Port                                           | 5  |
| 2.2 DC Input Port                                           | 5  |
| 2.3 RJ45 Ethernet Network Port                              | 5  |
| 2.4 RJ45 Signal (Only for Australia)                        | 5  |
| 2.5 AP                                                      | 6  |
| 2.6 Power                                                   | 6  |
| 2.7 USB Interface                                           | 6  |
| 2.8 Reset                                                   | 6  |
| 2.9 LED                                                     | 6  |
| 3. Hardware Installation                                    | 7  |
| 3.1 Preparation                                             |    |
| 3.2 Selecting an Installation Location for the ECU-C        | 7  |
| 3.3 Cable Connections                                       |    |
| 3.4 RJ45 Signal connection                                  | 9  |
| 3.5 Internet Connection                                     |    |
| 3.6 Current transformer interface                           | 11 |
| 3.7 Contactor connection                                    | 12 |
| 4.Basic Operation                                           |    |
| 4.1 Restore the factory set operation                       | 13 |
| 5. ECUAPP                                                   | 14 |
| 5.1 Connecting to the ECU-C via the Local Wireless          | 14 |
| 5.2 Add UID                                                 | 15 |
| 5.3 Delete UID                                              | 15 |
| 5.4 Homepage                                                | 15 |
| 5.5 Data                                                    | 16 |
| 5.6 Settings                                                | 18 |
| 5.7 EMA Registration function                               | 23 |
| 6.Local Network Interface                                   |    |
| 6.1 Connecting to the ECU-C via the Local Wireless          | 25 |
| 6.2 Home Screen                                             | _  |
| 6.3 Real-time Data Screen                                   |    |
| 6.4 Administration Screen                                   | 27 |
| 6.5 Advanced Screen                                         |    |
| 7.Remote ECU-C Management (EMA)                             | 32 |
| 7.1 ECU-C Configuration/ECU-C Status Page                   |    |
| 7.2 Setting the ECU-C Time Zone                             | 34 |
| 7.3 Managing Inverter IDs and Updating the Inverter ID List | 34 |
| 8.Technical Data                                            | 36 |

# **Important Safety Instructions**

Symbols replace words on the equipment, on a display, or in manuals

| <b>AP</b> systems      | Trademark.                                                                                                    |
|------------------------|----------------------------------------------------------------------------------------------------|
| A                      | Caution, risk of electric shock.                                                                                                    |
|                        | Equipment protected throughout by double insulation or reinforced insulation                                                                                                    |
| CE                     | CE mark is attached to the solar inverter to verify that the unit follows the provisions of the European Low Voltage and EMC Directives.                                                                                                    |
| Qualified<br>personnel | Person adequately advised or supervised by an electrically skilled person to enable him or her to perceive risks and to avoid hazards which electricity can create. For the purpose of the safety information of this manual, a "qualified person" is someone who is familiar with requirements for safety, refrigeration system and EMC and is authorized to energize, ground, and tag equipment, systems, and circuits in accordance with established safety procedures. The inverter and endues system may only be commissioned and operated by qualified personnel. |

# 1.Introduction

The APsystems Energy Communication Unit (ECU-C) is the information gateway for our microinverters. The unit collects module performance data from each individual microinverter and transfers this information to an Internet database in real time. Through the APsystems Energy Monitoring and Analysis software, the ECU-C gives you precise analysis of each microinverter and module in your solar installation from any web-connected device. The ECU-C's integrated http web server offers the simplest and most flexible network integration of any data logger on the market. The user-friendly browser-based interface lets you access your solar array in seconds.

#### **Features**

- Collects individual module and microinverter statistics
- Remote communication
- Requires no additional wiring
- · Applicable commercial system

The APsystems Microinverter is used in utility-interactive grid-tied applications, and is made up of three key elements:

- APsystems Microinverter
- APsystems Energy Communication Unit (ECU-C)
- APsystems Energy Monitoring and Analysis (EMA) web-based monitoring and analysis system

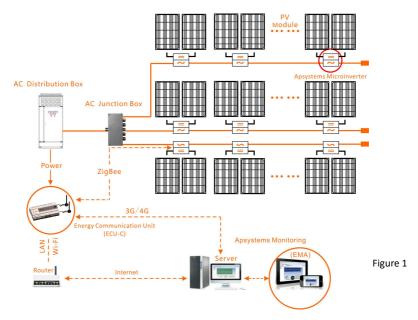

# 2.Interface Explanation

# **Interface Layout**

The ECU-C interface includes, (figure 2)from left to right, are AC Input, Production CT, Grid CT, Relay Output, Relay Feedback Input, Reset.

(figure 3)from left to right, are Port. DC. RS232. RS485. USB1. USB2. RJ45. Internet. RJ45 Signal. AP.

(figure 4)from left to right, are antenna(Zigbee), antenna(Wifi).

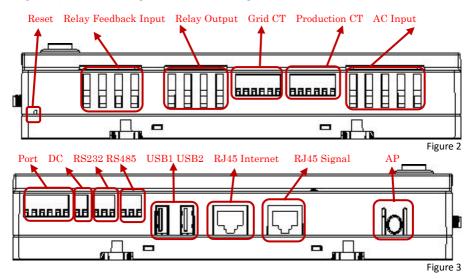

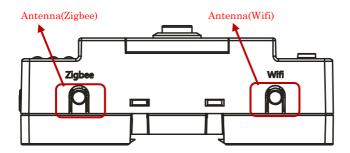

Figure 4

# 2.Interface Explanation

# 2.1 AC Input Port

The AC Input port connects power through the power line. If only single-phase power is needed, the L1 must be connected.

|              | L1           | L2        | L3        | N         | PE        |
|--------------|--------------|-----------|-----------|-----------|-----------|
| Three Phase  | $\sqrt{}$    | $\sqrt{}$ | $\sqrt{}$ | $\sqrt{}$ | $\sqrt{}$ |
| Single Phase | $\checkmark$ | ×         | ×         | $\sqrt{}$ | $\sqrt{}$ |

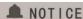

The AC input power should be assembled with disconnector(e.g. when the current is bigger than 1A, the disconnector should be operated).

# 2.2 DC Input Port

The DC Input port connects power through the 16V DC power line.

#### 2.3 RJ45 Ethernet Network Port

The ECU-C allows the user to communicate with the EMA, or log in to the ECU-C's local page in the absence of the wired LAN and WLAN, to set up the system and view the system data via Ethernet network port.

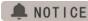

Ethernet cable connection is recommended for stable communication.

# 2.4 RJ45 Signal (Only for Australia)

The RJ45 Signal is designed for DRM0/5/6/7/8, it should be connected by RJ45 connector in the package otherwise the inverters will not work.

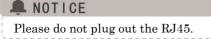

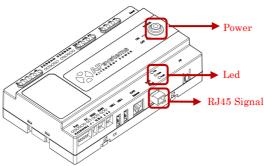

Figure 5

# 2.Interface Explanation

#### 2.5 AP

Press the AP button to turn on AP. Then the ECU can be scanned by phone. You can press the button again to turn off AP. If you don't turn off AP, ECU will turn off it automatically in one hour.

#### 2.6 Power

Press the button, ECU will be powered on. Press the button again, the button would bounce back and ECU will be powered off.

#### 2.7 USB Interface

The USB interface is reserved.

#### 2.8 Reset

Press the Reset button for three seconds or longer, and the ECU-C will automatically return to the default settings.

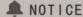

The historical power generation won't be cleared.

#### 2.9 LED

The OK light will blink when ECU-C starts up, and it will keep on after registering.

The Comm light will be on when the ECU-C connects to EMA.

The Fault light will be on when the ECU-C breaks down.

# 3.1 Preparation

Make sure you have the following components ready before beginning to install the ECU-C:

- A broadband Internet connection available for your use.
- A broadband router with either a CAT5 Ethernet, or a wireless router.
- A laptop with a web browser (to view the APsystems EMA online monitoring application).
- A pre-programmed ECU-C.

# 3.2 Selecting an Installation Location for the ECU-C

- Choose a location that is electrically as close to the array as possible.
- The ECU-C is NOT rated for outdoor use, so if installing outdoors near a junction box or breaker panel, make sure you enclose it in an appropriate weatherproof NEMA electrical box.
- Avoid to install in the place children can not touch.
- 1) Power Distribution Cabinet Installation

If you use the energy communicator in power distribution cabinet:

• Pull the four snap out with a screwdriver.

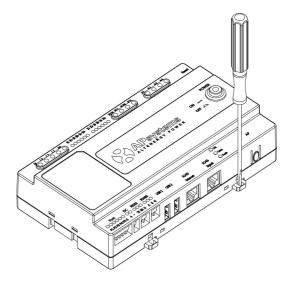

Figure 6

 Attach two buckles below in the edge of the guide, press two buckles above, then embed to the edge of the guide.

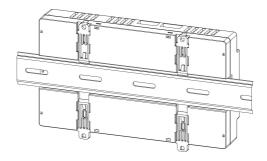

Figure 7

# A NOTICE

Do not put the antennas inside a metal box, that will block the signal. If the roof is metal, please use this long cable antenna, and place it outside or on roof.

### 2) Using a Wall Mount

When mounting the ECU-C to a wall, make sure to select a cool, dry indoor location.

- According to the size of an icon, The energy communicator is fixed on the wall with two Wall screws or wall anchors.
- Four M4 screws + spacers are fixed to the wall, and the punch sizes are as follows:

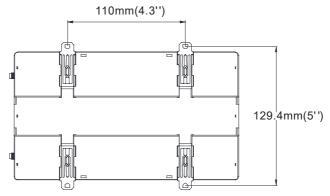

Figure 8

#### 3.3 Cable Connections

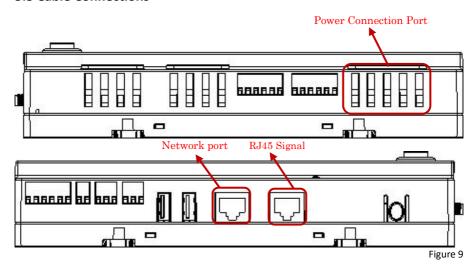

- Connect the power cable to the power connection port on the top of the ECU-C.(Can also be DC power supply).
- Connect the supplied LAN cable to the network port on the bottom of the ECU-C.

# 3.4 RJ45 Signal connection

Plug the RJ45 connector in the package to RJ45 Signal port.

#### 3.5 Internet Connection

There are three different approaches to connecting the ECU-C to the Internet: Option 1: Direct LAN cable connection.

- 1) Make sure the LAN cable is connected to the network port on the bottom of the ECU-C.
- 2) Connect the LAN cable to a spare port on the broadband router.

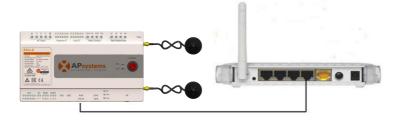

Figure 10

Option 2: Wireless Connection.

Use ECU-C internal WLAN (see Managing the WLAN Connection, pg. 23).

### Option 3: Using a PLC bridge:

- 1) Make sure the LAN cable is connected to the network port on the bottom of the ECU-C
- 2) Connect the LAN cable to the "send" unit of the PLC bridge.
- 3) Connect a LAN cable from the "receive" unit of the PLC bridge to a spare port on the broadband router (refer to the bridge users manual for specific operating instructions).

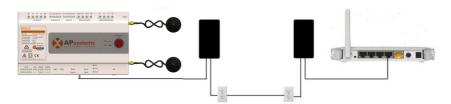

Figure 11

# A NOTICE

The network cable in the package can be used to connect the ECU-C with PC directly. One side is connected with the ECU-C and the other side is connected with the PC. Then change the IP address and the network mask to 192.168.131.1 and 255.255.255.0, respectively.

# A NOTICE

- 1. A PLC bridge uses the power line to communicate and requires both a "send" and "receive" unit.
- 2. The quality and length of the LAN cable will affect the ECU-C communication quality. You can use a Switch to enhance the communication quality if necessary.

#### 3.6 Current transformer interface

By installing Current Transformer(CT), the integrated meter in ECU-C can measure the production&consumption power and energy. Please refer to the picture.

It is mandatory to install the current transformer on production and consumption side to get the anti-backflow function.

Anti-backflow function manages inverters one by one: it turns on/off each inverter through zigbee communication,in order to get production inferior or equal to consumption.

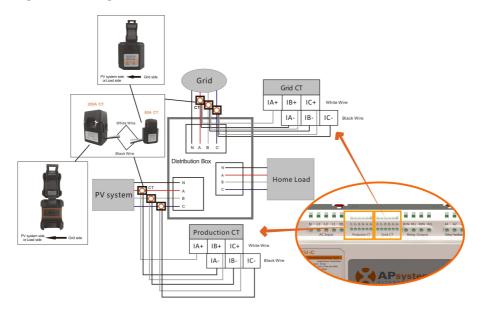

Figure 12

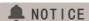

Please ensure that the ECU-C is in a power off state when installing the transformer. APsystems can provide the current transformers, please contact us or our distributors.

#### 3.7 Contactor connection

ECU-C provides two contact driver signal interface, two-way contact signal interface.

| Interface | Interface description                                                                              |
|-----------|----------------------------------------------------------------------------------------------------|
| R1L       | The first road contactor drives the output L, and is connected with the power supply interface L1. |
| R1N       | The first road contactor drives the output N, and is connected with the power supply interface N.  |
| R2L       | Second road contactor driver output L, with the power supply interface L1.                         |
| R2N       | Second road contactor driver output N, with the power supply interface N.                          |
| A1 A2     | First contact feedback signal input, non polarity.                                                 |
| A3 A4     | Second way contactor feedback signal input, non polarity.                                          |

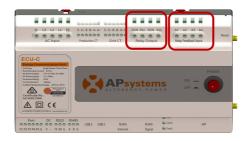

Figure 13

ECU-C automatic detection and judgment of the current power grid environment, through the drive signal interface to control the opening or closing of the contactor. The feedback signal interface and NO of contactor are often connected to inform the ECU that the contactor is effectively closed.

# **4.Basic Operation**

# 4.1 Restore the factory set operation

The following diagram shows the connetions on the bottom of APsystems the ECU-C.

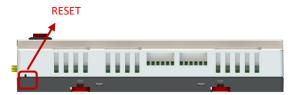

Figure 14

To restore the ECU-C's factory settings, simply press the "Reset" button for three seconds or longer. The unit will automatically return to its default settings.

Please use mobile browser to scan the QR codes to download ECUAPP:

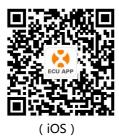

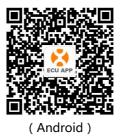

# 5.1 Connecting to the ECU-C via the Local Wireless

- Open Wi-Fi setting in your smartphone, default no password.
- Open the ECUAPP.
- Check ECUAPP is connected to ECU-C in the Home page.

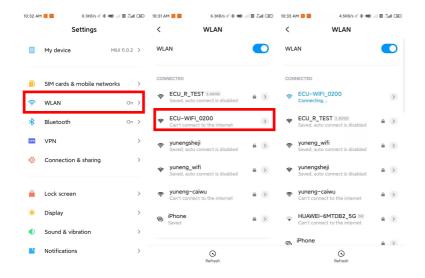

### 5.2 Add UID

 Click "Settings", select "ID Management", input the UID manually or scan the UID by camera. If there is no need to modify, then click "SYNC" to update the UIDs onto ECU.

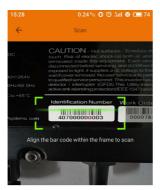

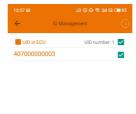

### 5.3 Delete UID

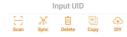

 Select the UIDs, click "DELETE" then click "SYNC". The UIDs selected are deleted on the ECU-C.

# 5.4 Homepage

Click "Home" at the bottom of the page.
 The information about systems info of ECU-C, ECU-C ID, version, total number of inverters, the number of connected inverters, intraday power output, historical power output and current system power shall be displayed.

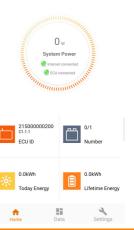

- Green light indicates the mobile phone is connected to the ECU-C.
- Grey light indicates the mobile phone fails to connect to the ECU-C.

### 5.5 Data

#### 5.5.1 Real Time Data

- This page shall display the added inverter. According to different models of inverter, each inverter would have the corresponding modules displaying the real time power.
- Click "Module", the detailed information of the inverter shall be displayed, including inverter ID, PV module power, grid voltage, frequency and temperature.

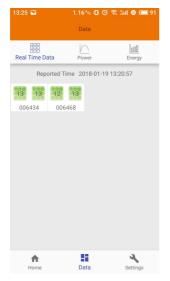

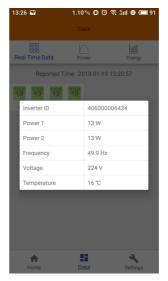

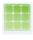

Green panel indicates the inverter is successfully connected.

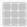

Grey panel indicates the inverter is disconnected.

#### 5.5.2 Power

 To This page displays the daily system power curve. Click "Power" at the real time data page to view the historical system power curve.

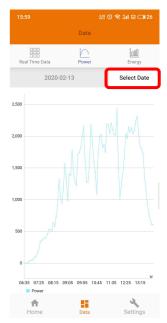

### 5.5.3 Power generation statistics

 Press "Energy" at the real-time data page to view the system power generation of the solar system.

The statistics of power generation shall be displayed.

The energy histogram of current week:

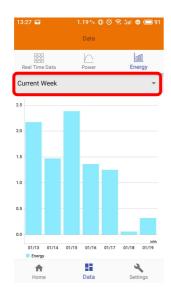

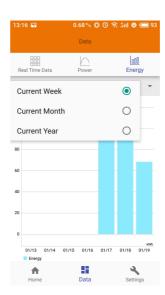

# 5.6 Settings

 Click "Settings" and enter into the "settings page".

### 5.6.1 Manage IDs

• Please refer to 5.2 to add UID.

#### 5.6.2 Grid Profile

• User needs to select grid profile when installing the system.

## 5.6.3 Inverter Signal Level

• Show the direct communication quality between each inverter and ECU.

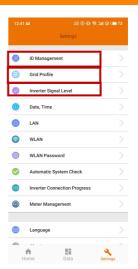

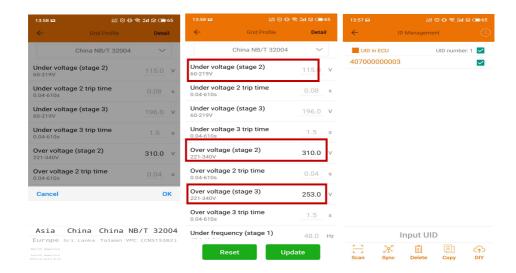

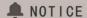

If you select the wrong grid profile, the inverters will not work normally.

 Enter the Detail page, you can view the inverters' parameters. Click Read, ECU will get the parameters from inverters. You can swipe down the ID list to view the result after about 5 minutes later.

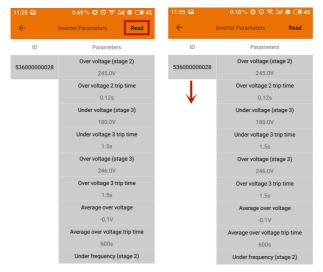

#### 5.6.4 Time management

- Enter the page, the time of ECU-C shall be displayed on the right side of the page.
   Click "date" or "time" to modify.
- Click "Sync time", APP will set the date and time
  of the phone for ECU, user doesn't need to set
  date and time manually.

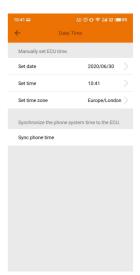

### 5.6.5 Manage the Network Connection

• ECU-C's wired network setting has 2 options: automatically obtain an IP address or use a fixed IP address. Obtaining an IP address automatically means the router would distribute IP to ECU-C automatically. When choose user fixed IP, users shall use the following IPs.

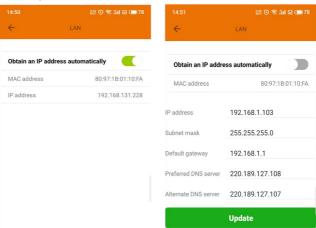

### 5.6.6 Manage the WLAN connection

- The page will show up ECU's wireless connection status. Click "Refresh" button, the available SSID would show up.
- Click the SSID and enter the password.

• The ECU-C would restart after sending the password. Please reconnect the ECU-C. 15:37 ♣ ♦ 0.38 ♦ 0.0 € 5:11 € + □ 64 13:17 ♥ 0.33 ♦ 0.0 € 5:11 € ■ 92

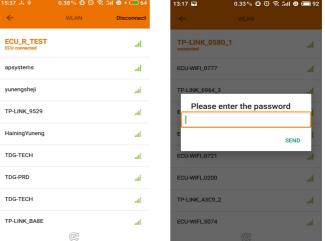

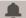

# A NOTICE

After the password is sent, ECU-C will restart. Please reconnect to ECU-C.

#### 5.6.7 WLAN PASSWORD

- Used to modify the WiFi password of ecu-c. When setting, you need to enter "old password" and "new password". If the user forgets the "old password", you can reset the ecu-c hardware first to restore the WiFi password to the initial password free state.
- Enter "old password" and "new password", and click the "UPDATE" button to complete the setting.

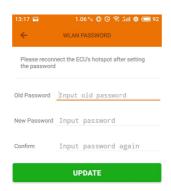

# 5.6.8 Automatic System Check

• This function detects the running status of the system, click to see the reason or reference solution for the failure.

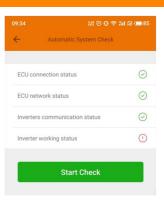

## 5.6.9 Inverter Connection Progress

 User can see the connection progress of the inverters, 100% means the connection is finished.

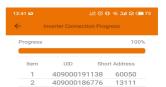

### 5.6.10 Language

Select Language.

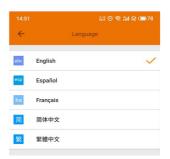

### 5.6.11 Help

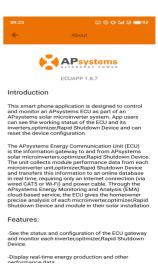

# 5.7 EMA Registration function

 Register the inverters'ID into ECU on ID Management screen. Make sure the IDs have been synced to ECU.

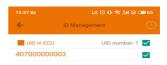

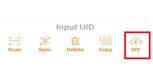

#### 5.7.1 Scan ECU's ID

 Scan the ECU's ID which is a 12 digits number starting with a 2, then click OK

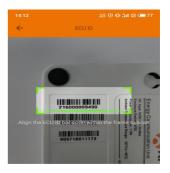

ECU id: 216000009490

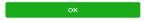

#### 5.7.2 Create Customer

Connect your phone to internet instead
of to the ECU. Then enter the
information and click "Sync EMA".
User name, password, city and
country/state are necessary.

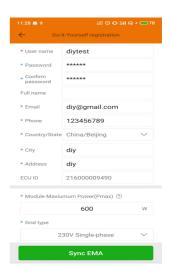

# 6.1 Connecting to the ECU-C via the Local Wireless

- 1. Turn on the Wi-Fi function on PC or phone.
- 2. Scan the ECU 's SSID which named "ECU-WIFI\_XXXX" (the "xxxx" refers to the last 4 numbers of the ECU-C ID), connect to the ECU-C's SSID. The first connection has no password.
- 3. Using a standard web browser on your computer, Enter the ECU 's IP 172.30.1.1 into browser.

The ECU-C's "splash" screen is displayed.

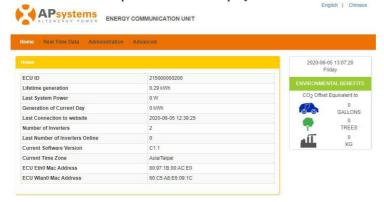

Figure 15

#### 6.2 Home Screen

Select "Home" at the top of the page. The Home Page is displayed.

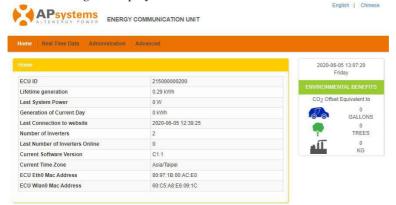

Figure 16

ECU-C ID: This is a unique number that identifies this specific

ECU-C.

Lifetime Generation: Amount of power this system has generated during its

lifetime.

Last System Power: Amount of power the system was generating during its

last polling cycle.

Generation of

Current Day: Amount of power that has been generated during the

most current day.

Last connection to

Website: The last time the ECU-C checked into the central

APsystems EMA database.

Number of Inverters: Number of inverters that have programmed into the

ECU-C.

Last Number of

Inverters Online: Number of inverters that are checking in with the

ECU-C.

Current Software

Version: Current version of the firmware.

Current Timezone: Time zone that has been programmed into the ECU-C.

Address of ECU-C's LAN.

ECU-C Eth0 Mac

Address:

ECU-C Wlan0 Mac

Address:

Inverter Comm.

Signal Level:

Address of the ECU-C's internal WLAN.

The communication strength between inverters and

ECU-C. The range is 1-5, the higher the better.

#### 6.3 Real-time Data Screen

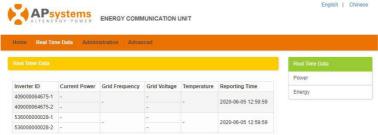

Figure 17

### a) Real Time Data

To view the real-time system operation data statistics for your solar array, click "Real Time Data" from the ECU-C home screen to navigate to the real-time data screen.

### b) Trend of system power

To view the system power of any period, click "Power" at the real-time data page.

### c) Power generation statistics

Press "Energy" at the real-time data page to view the system power generation of your solar array.

Performance data for the current week/month/year.

#### 6.4 Administration Screen

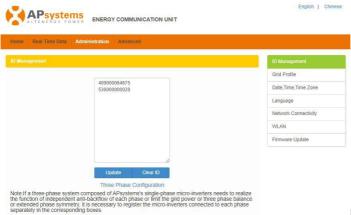

Figure 18

### a) Managing Inverter IDs

The inverter IDs must be programmed into the ECU-C for the ECU-C to recognize the inverters. The ECU-C will NOT auto-sense the inverters.

Initial Programming of the ECU-C with the Inverter IDs.

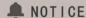

The "Enter Inverter ID" window field will be blank if you have not yet entered any of the inverter IDs.

Select "Administration" at the top of the page. The ID Management page is displayed.

User can modify the ids in the text box to add, delete or replace ids.

# A NOTICE

Combine the above two steps when swapping out an inverter. Add the new inverter, and Delete the old one. Remember to follow up with the same process on the APsystems EMA because the ECU-C and EMA need to be in sync with each other.

#### b) Grid Profile

User needs to select grid profile when installing the system.

# A NOTICE

If you select the wrong grid profile, the inverters will not work normally.

#### c) Changing the Date, Time Zone

It is critical for accurate power production reporting that the ECU-C is programmed with the correct date, time, and time zone.

- 1) Select "Administration" at the top of the page.
- 2) Select "Date, Time, Timezone".
- 3) Adjust the correct date in the "Date Time" field.
- 4) Select the correct time zone from the Time Zone pull down.

# A NOTICE

You can skip step 3 by selecting the correct time zone.

Selecting the correct time zone automatically updates both the date and current time.

#### d) Changing the Language

Users can switch language between English and Chinese.

- 1) Select "Administration" at the top of the page.
- 2) Select "Language".
- 3) Select the language from the Current Language pull down.
- 4) Press "Update".

### e) Managing the Network Connection

The default network connection setting for the ECU-C is "DHCP," which allows the ECU-C to automatically establish a connection assignment from the router. The ECU-C can be assigned a static.

IP Address if the network design requires it.

- 1) Select "Administration" at the top of the page.
- 2) Select "Network Connectivity".
- 3) Select "Obtain an IP address automatically".
- 4) Press "Update".

#### f) Managing the WLAN connection

The ECU-C can both work in two modes: WLAN and Local Wireless Access. In WLAN mode, the ECU-C can connect to a router by Wi-Fi. In Local Wireless Access mode, user's phone or PC can connect to ECU-C to access local web.

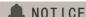

Static IP mode and WLAN mode cannot be used at the same time.

#### WLAN mode

- 1) Select "Administration" at the top of the page.
- 2) Select "WLAN", and click "WLAN" tab.
- 3) The ECU-C will display the available networks. Select the button next to the available network that you wish to access SSID, and a password entry field will be displayed below the network name. Enter the password into the password entry field, then click "Connect".
- 4) If ECU-C has connected to the router, it will display the SSID and IP address. Now you can connect by PC or phone to the router. Enter the ECU-C's IP (e.g., 192.168.4.119) into the browser to access the local web.

#### Local Wireless Access mode

 Scan the ECU-C's SSID on PC and phone, and connect to ECU-C. Enter the ECU-C's IP 172.30.1.1(The IP is fixed) into browser to access the local web.

2) On the page, you can modify SSID, Channel, Safe Type and Password. If you don't select the Safe Type, the Password is hidden

#### g) Firmware Update

Select the ECU-C upgrade package, and click OK to upgrade ECU-C firmware. The upgrade package can be downloaded at www.APsystems.com.

#### 6.5 Advanced Screen

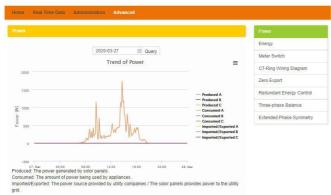

Figure 19

#### a) Trend of power

To view the production power, consumption power and exported power of any period, click "Power" at the "Advanced" page.

#### b) Energy statistics

Press "Energy" at the "Advanced" page to view the production energy , consumption energy and exported energy.

The energy statistics screen is displayed.

Performance data for the week/month/year.

#### c) Meter Switch

Once the meter display is turned on, ECU will refresh the meter data every 5 minutes.

#### d) CT-Ring Wiring Diagram

Please refer the pictures on the ECU's page to install CTs.

User needs to install six CTs in three-phase system, or install two CTs(1A,2A) in single-phase system.

# e) zero export

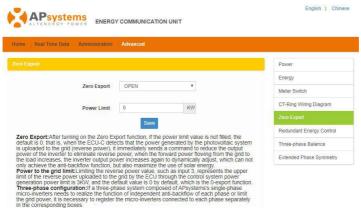

Figure 20

The zero export function could limit the power export to the grid. Users could set the maximum export power when the zero export function is turned on. After turning on the Zero Export function, if the power limit value is not filled, the default is 0, that is, when the ECU-C detects that the power generated by the photovoltaic system is uploaded to the grid (reverse power), it immediately sends a command to reduce the output power of the inverter to eliminate reverse power, when the forward power flowing from the grid to the load increases, the inverter output power increases again to dynamically adjust, which can not only achieve the anti-backflow function, but also maximize the use of solar energy.

#### f) Redundant energy control

The redundant energy control function could make the electric equipment to use redundant energy. If the redundant power is more than power limit, ECU-C will close the relay.

#### g) Three-phase balance

Three Phase Balance function could limit the current between each phase less than 16A. User needs to click the "three phase configure" button to bind the inverters into corresponding phase.

#### h) Extended Phase Symmetry

When using APsystems single-phase micro-inverse to form a three-phase system, if one phase's AC breaker is tripped or swtiched off, the inverters on this phase will shutdown, and then the inverters on the other 2 phases also will be turned off, until the AC breaker is turned on, all the inverters will start again.

The ECU-C has been designed with remote connect functionality. You can access this remote functionality through the APsystems Energy Monitoring & Analysis (EMA) website, using your installer login credentials. Changes made remotely through the EMA do not take effect until the ECU-C's next reporting cycle. The ECU-C must first be installed with Internet connectivity.

The ECU-C remote functionality allows you to do the following:

- Set Time Zones
- Manage Inverter IDs

There are additional ECU-C functions available but the instructions are not outlined in this document. If you need to access one of the following features, please contact APsystems Technical Support:

- Change system parameters
- Turn the inverters ON and OFF
- Reset GFDI
- Reset Power Settings

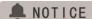

This section of the documentation assumes you have a working knowledge of the APsystems EMA.

- Log onto your APsystems EMA account.
   Your Customer List within the Installer Portal is displayed.
- 2) Select the customer's ECU-C you want to manage and click on the username in the "Customer Account" column.

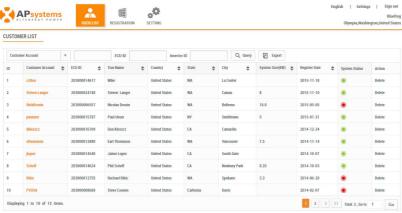

Figure 21

# 7.1 ECU-C Configuration/ECU-C Status Page

ECU-C SETTING page under the Remote control page.

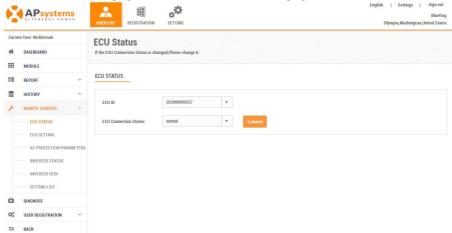

Figure 22

### The ECU-C SETTING tab allows you to:

### Set Time Zones

 The ECU-C time zone can be set or adjusted remotely through the ECU-C setting tab. If the time zone is not properly set, the solar production data will not post properly on the EMA site.

#### Load Inverter IDs

Once the ECU-C has been installed you can access the ECU-C remotely
to add the inverter IDs. Until the inverter IDs are loaded, the ECU-C
will not be able to collect data from the inverters.

# Update Inverter ID list

 If an inverter(s) is added or swapped for a new unit, then the ECU-C's programmed list of inverters will need to be updated.

# 7.2 Setting the ECU-C Time Zone

- 1) Click the remote control menu to enter the remote settings page
- 2) Select the "ECU-C SETTING" tab.

The ECU-C Configuration page is displayed.

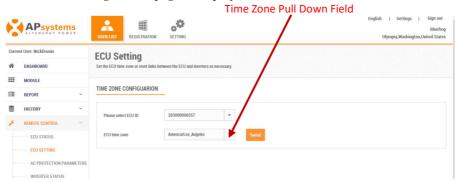

- Figure 23
- 3) Using the "Time Zone" pull down field, select the appropriate time zone.
- 4) Press "Send".

# 7.3 Managing Inverter IDs and Updating the Inverter ID List

1) Select the "ECU-C SETTING" tab.

The Inverter Links Configuration page is displayed

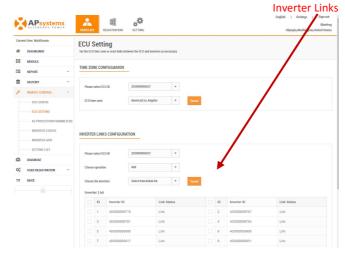

Figure 24

### Operation Selection (Add or Delete)

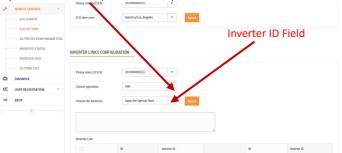

Figure 25

Adding Complete List of Inverter IDs for a Newly Installed System There are two different approaches to add the inverter IDs:

### Option 1: Webpage -

- 1. Select Add inverter based on registration list
  - 1) Select "Add" in Operation Selection.
  - 2) Select the Inverters" select from below list".
  - 3) Select the inverter to be added
  - 4) Press "Send".
- 2. The specified inverter ID
  - 1) Select "Add" in Operation Selection.
  - 2) Select the Inverters"input the special ones".
- 3) Enter all of the inverter IDs into the Inverter ID Field(one per line).
- 4) Press "Send".

# Option 2: Mobile phone-

- 1) Log onto ArrayAPP.
- 2) Select user account.
- 3) Select Link ECU.
- 4) Press "Send".

### Delete IDs from Inverter List

- 1. Select Delete inverter based on registration list
  - 1) Select "Delete" in Operation Selection.
  - 2) Select the Inverters" select from below list".
  - 3) Select the inverter to be deleted.
  - 4) Press "Send".
- 2. The specified inverter ID
  - 1) Select "Delete" in Operation Selection
  - 2) Select the Inverters"input the special ones".
  - 3) Enter all of the inverter IDs into the Inverter ID Field(one per line).
  - 4) Press "Send".
- 3. Delete all
  - 1) Select "Clear" in Operation Selection.
  - 2) Press "Send".

# **8.Technical Data**

| Model                          | ECU-C                                                                                                    |
|--------------------------------|----------------------------------------------------------------------------------------------------|
| Communication Interface        |                                                                                                    |
| Communication Method           | ZigBee                                                                                                    |
| Integrated Wi-Fi               | 802.11g/n                                                                                                 |
| Ethernet                       | 10/100M Auto-sensing, Auto-negotiation                                                                    |
| USB Interface                  | 5Vdc-0.5A Output X2                                                                                       |
| RS232                          | Standard                                                                                                  |
| RS485                          | Standard                                                                                                  |
| RJ45                           | Standard                                                                                                  |
| Power Supply                   |                                                                                                    |
| AC Power Supply                | 110~277VAC, 50~60Hz Single Phase - ( 3-Phase Optional)                                                    |
| DC Power Supply                | 12~16V                                                                                                    |
| Power Consumption              | 3W                                                                                                    |
| Mechanical Data                |                                                                                                    |
| Dimensions (W×H×D)             | 210 x 120 x 41mm (8.3" x 4.7" x 1.6")                                                                     |
| Weight                         | 500g (1.1lbs)                                                                                             |
| Ambient Temperature Range      | -40°C to +65°C (-40°F to 149°F)                                                                           |
| Cooling                        | Nature Convection; No Fans                                                                                |
| Enclosure Environmental Rating | Indoor - IP20 (NEMA 1)                                                                                    |
| Other Features                 |                                                                                                    |
| Grid Type                      | Single Phase/ Three Phase                                                                                 |
| Relay Driver                   | Control external AC contact or relay                                                                      |
| Relay Feedback                 | Get relay signal, could do anti-backflow control, and energy management                                   |
| Digital Input                  | For external control device connection                                                                    |
| CT Sensor                      | Production and consumption metering                                                                       |
| Meter Accuracy                 | Integrated PV production metering (+/- 0.5% via CT) and optional consumption monitoring (+/- 2.5% via CT) |
| Compliance                     |                                                                                                    |
| Compliance                     | IEC/EN61010-1,EN61000-6-2,<br>EN61000-6-4,2014/53/EU,EN301489-1/-17,EN62311,<br>EN 300328                 |

Specifications subject to change without notice.

Please ensure you are using the most recent update found at www.APsystems.com.

2020/07/01 Rev3.0

# 8.Technical Data

# :: WEEE (for Europe)

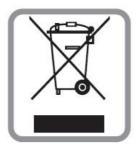

# Disposal of your old appliance

- 1. When this crossed-out wheeled bin symbol is attached to a product, it means the product is covered by the European Directive 2002/96/EC.
- 2. All electrical and electronic products should be disposed of separately from the municipal waste stream via designated collection facilities appointed by the government or the local authorities.
- 3. The correct disposal of your old appliance will help prevent potential negative consequences for the environment and human health.
- 4. For more detailed information about disposal of your old appliance, please contact your city office, waste disposal service or the shop where you purchased the product.

# **Contact Information**

#### ALTENERGY POWER SYSTEM Inc.

#### www.APsystems.com

### **APsystems Jiaxing China**

No. 1, Yatai Road, Nanhu District, Jiaxing, Zhejiang

Tel: +86 573 8398 6967

Mail: info@altenergy-power.com

### APsystems Shanghai China

Rm. B305 No. 188, Zhangyang Road, Pudong, Shanghai 200120, P.R.C

Tel: 021-3392-8205

Mail: info.global@APsystems.com

### APsystems Guadalajara:

AV. Lazaro Cardenas 2850-5° Piso, Colonia Jardines del Bosque C.P. 44520,

Guadalajara, Jalisco

Tel:52 (33) -3188-4604

Mail: info.latam@APsystems.com

#### **APsystems America**

600 Ericksen Ave NE, Suite 200 Seattle, WA 98110

Tel: 844-666-7035

Mail: info.usa@APsystems.com

#### **APsystems Australia**

Suite 502, 8 Help Street, Chatswood NSW 2067 Australia

Tel: 61 (0)2-8034-6587

Mail: info.apac@APsystems.com

#### **APsystems Europe**

Cypresbaan 7, 2908 LT, Capelle aan den Ijssel The Netherlands

Tel: +31-10-2582670

Mail: info.emea@APsystems.com

#### **APsystems EMEA**

Rue des Monts dor ZAC de Folliouses Sud-Les Echets 01700 Miribel, France

Tel: +33-481-65-60-40

Mail: info.emea@APsystems.com

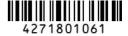